# *honestech* **VHS to DVD 3.0 SE**

**Manuel d'utilisation**

<span id="page-0-0"></span>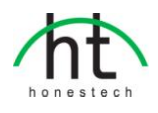

# **Contrat de licence de l'utilisateur final**

**IMPORTANT :** VEUILLEZ LIRE ATTENTIVEMENT LES CONDITIONS GÉ NÉ RALES SUIVANTES AVA NT DE POURSUIVRE L'INSTALLATION.

SI VOUS N'ACCEPTEZ PAS LES CONDITIONS GÉNÉRALES, VEUILLEZ DÉSINSTALLER CE LOGI CIEL DE VOTRE ORDINATEUR DÈS MAINTENANT ET LE RETOURNER AVEC LA DOCUMENTATIO N À VOTRE **FOURNISSEUR** POUR UN REMBOURSEMENT. SI VOUS AVEZ TÉ LÉ CHARGÉ LE LO GICIEL, VEUILLEZ LE DÉ SINSTALLER DE VOTRE ORDINATEUR ET COMMUNIQUER AVEC VOTR E FOURNISSEUR POUR DEMANDER UN REMBOURSEMENT.

Dans le présent contrat de licence (le "Contrat de licence"), vous (soit la **personne** ou l'entité), l'acqué reur des droits conférés par ce Contrat de licence, êtes désigné par les termes "titulaire" ou "vous". On y fait référence à **Honest Technology** sous les termes "concédant de licence". On fait collective ment référence à la version courante du logiciel d'accompagnement ("Logiciel") et à la documentation ("Documentation") par "Produit autorisé". Le Concédant de licence peut fournir le logiciel avec le Produ it autorisé ("Logiciel").

### **1. Licence**

Conformément aux conditions générales du présent Contrat de licence, le Logiciel est la proprié té du Concédant de licence et il est protégé par la loi sur le droit d'auteur. Bien que le logiciel demeure la propriété du Concédant de licence, ce dernier accorde au Titulaire, après que celui -ci en ait accepté les termes, une Licence non exclusive limitée qui autorise la copie de la versi on courante du Produit autorisé tel qu'il est stipulé ci-dessous. Le logiciel est considéré comme étant "utilisé" sur un ordinateur lorsqu'il est téléchargé dans la mémoire vive (c.-à-d., RAM) ou installé dans la mémoire permanente (c.-à-d., disque dur, CD ROM, ou autre dispositif de stock age) de cet ordinateur, excepté dans le cas où une copie du logiciel est installée sur un serveu r de réseau dans le seul but de le rendre accessible à d'autres ordinateurs, ce qui n'est pas co nsidéré comme "en usage". Sauf en cas de modifications stipulées dans un addenda annexé a u Contrat de licence, les droits et obligations du Titulaire relatifs à l'utilisation du logiciel sont le s suivants:

#### **Vous pouvez…**

- 1. utiliser le logiciel dans un but commercial ou d'affaires conformément aux directives fig urant dans la Documentation;
- 2. utiliser le logiciel dans le but de partager une connexion Internet, pour transférer des d onnées, des fichiers ou des images au sein de l'ordinateur de la manière décrite dans la Documentation.

#### **Vous ne pouvez pas…**

- I. copier la documentation qui accompagne le Logiciel;
- II. accorder une sous-licence ou louer une partie quelconque du Logiciel;
- III. faire des copies illégales du logiciel.
- **2. Droit d'auteur et secrets commerciaux.** Tous les droits associés au Produit autorisé, y comp ris, mais sans s'y limiter, les droits d'auteur et les secrets commerciaux appartiennent au Conc édant de licence, et le Concédant de licence détient le titre sur chaque copie du Logiciel. Le Produit autorisé est protégé par la loi sur le droit d'auteur en vigueur aux États-Unis et les dis positions du droit international en cette matière.
- **3. Période.** Ce Contrat de licence est en vigueur jusqu'à sa résiliation. Le Concédant de licence peut résilier le présent Contrat de licence si l'une ou l'autre des conditions générales des prés entes est violée par le Titulaire. En cas de résiliation du Contrat de licence pour quelque raiso n que ce soit, le Titulaire devra retourner au Concédant de licence ou détruire le Produit autor isé ainsi que toutes les copies du Produit autorisé. À la demande du Concédant de licence, le Titulaire s'engage à confirmer par écrit que toutes les copies du Logiciel ont été détruites ou retournées au Concédant de licence. Toutes les dispositions de la présente entente portant sur les exonérations de garanties, la limitation de responsabilité, les recours ou les dommages ai nsi que les droits patrimoniaux du Concédant de licence resteront en vigueur après la résiliatio n.
- **4. Code exécutable.** Le Logiciel est livré sous forme de code exécutable uniquement. Il est inter dit au Titulaire de désosser, compiler ou désassembler le Logiciel.

#### **5. Garantie limitée**

- a. Le Concédant de licence n'offre aucune garantie au Titulaire que le Produit autorisé rép ondra à ses exigences ou que l'exploitation du logiciel se fera sans interruptions ni erre urs. Le Concédant de licence garantit néanmoins que le support média sur lequel se tro uve le Logiciel et le matériel sont libres de tout défaut matériel et de main-d'œuvre en situation normale d'utilisation pour une période de trente (30) jours de la date de livrais on ("Période de garantie"). Cette garantie limitée deviendra nulle si la défaillance du mé dia sur lequel le Logiciel est fourni résulte d'un accident ou d'une utilisation abusive ou inappropriée de l'application.
- b. SAUF DISPOSITIONS PARTICULIÈ RES STIPULÉ ES PLUS HAUT, LE PRODUIT AUTOR ISÉ EST VENDU "TEL QUEL" SANS GARANTIE AUCUNE, EXPLICITE OU IMPLICITE, Y COMPRIS, SANS S'Y LIMITER, LES GARANTIES IMPLICITES DE QUALITÉ MARCH ANDE ET D'APTITUDE À UN EMPLOI PARTICULIER, ET LA TOTALITÉ DES RISQUES QUANT À LA QUALITÉ ET LA PERFORMANCE DU PRODUIT AUTORISÉ ET DU MA TÉ RIEL EST INHÉ RENTE À LA LICENCE.

#### **6. Limites de responsabilité**

- a. La seule obligation ou responsabilité du Concédant de licence et le seul recours possibl e du Titulaire en vertu de la présente entente se résument au remplacement du support média défectueux sur lequel le logiciel est fourni ou du matériel conformément aux dis positions de la garantie limitée ci-dessus.
- b. En aucun cas le Concédant de licence ne saurait être tenu responsable de dommages sp éciaux consécutifs ou indirects y compris, mais sans s'y limiter, des pertes de données o u de revenu, des pertes d'économies, l'interruption des affaires ou autres pertes pécuniair es, découlant de l'utilisation ou de la responsabilité d'utilisation du logiciel, de la documen tation ou de tout matériel, et ce, même si le Concédant de licence a été informé de la p ossibilité de tels dommages, ni d'aucune réclamation déposée par une tierce partie quelco nque.

#### **7. Généralités**

- a. Tout Logiciel ou Matériel fourni au Titulaire par le Concédant de licence ne peut être exp orté ou réexporté en violation de l'une ou l'autre des dispositions relatives à l'exportation en vigueur aux É tats-Unis ou dans toute autre région assujettie à ces dispositions. Toute tentative d'octroi de sous-licence, de cession ou de transfert de droits de devoirs ou d'obli gations est sans effet en vertu des présentes. La présente entente est régie, interprétée et appliquée selon les lois en vigueur dans l'état du New Jersey (États-Unis) sans égard à ses conflits avec les dispositions de la loi. Le Concédant de licence et le Titulaire convi ennent que la Convention sur les contrats de vente internationale de marchandises de l'O NU ne s'applique pas dans la présente entente.
- b. Ce Contrat de licence ne peut être modifié que par la voie d'un addenda écrit qui acco mpagne le Contrat de licence ou par la voie d'un document écrit signé par les deux pa rties, le Titulaire et le Concédant de licence. Des licences d'utilisation sur site ou d'autre s types de licences aux entreprises sont disponibles sur demande. Pour obtenir de plus amples renseignements, veuillez communiquer avec le Concédant de licence ou votre f ournisseur.
- c. Tout litige ou toute réclamation découlant de la présente entente, ou la violation de la p résente entente sera soumis à un arbitre de l'American Arbitration Association et sera r ésolu conformément à ses règles d'arbitrage commercial, et le jugement prononcé par l' arbitre pourra être enregistré auprès de n'importe quel tribunal compétent à cet égard. L'arbitrage aura lieu au New Jersey (États-Unis).

Si vous avez des questions relatives à ce Contrat de licence ou si vous désirez communiquer avec le Concédant de licence pour une raison ou une autre, veuillez contacter Honest Technology.

Copyright 2007~2010 Honest Technology Inc. Tous droits réservés.

> *Some of the features stated in the Help or User Guide may not be available in this special edition limited version.*

# Table des matières

<span id="page-3-1"></span><span id="page-3-0"></span>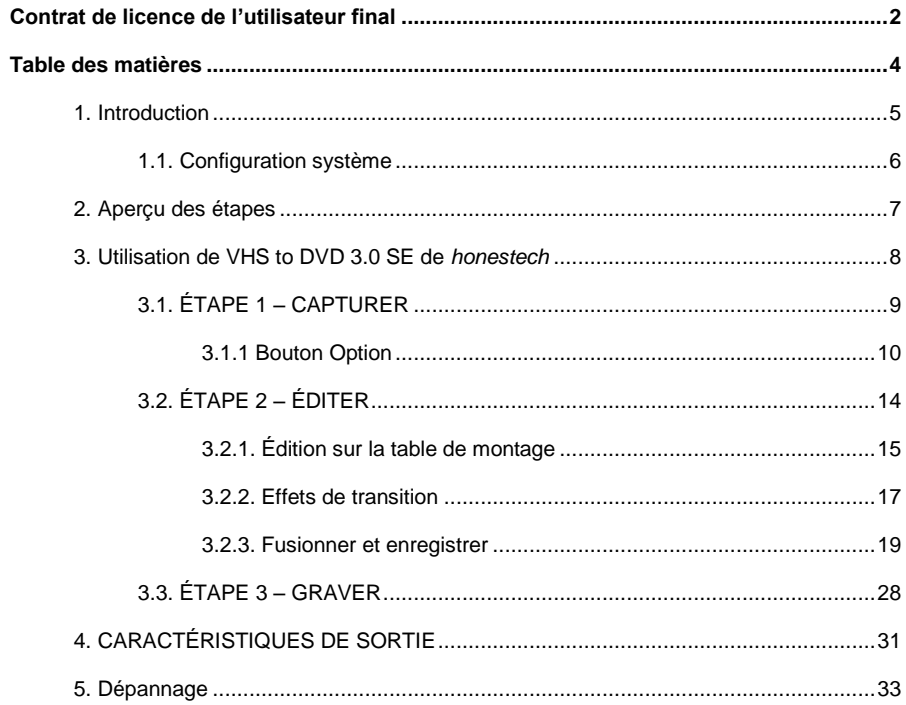

# **1. Introduction**

Les bandes vidéo peuvent se détériorer avec le temps. Les bandes endommagées pré senteront un phénomène d'engrainement, des taches blanches et certaines distorsions. Ne laissez pas vos précieux souvenirs se détériorer, archivez votre collection de vidéoca ssettes sur DVD/CD. Le logiciel VHS to DVD 3.0 SE de *honestech* vous offre le moyen le plus rapide et le plus facile pour y arriver.

- Enregistrez une vidéo du magnétoscope, du caméscope numérique, de la ca méra commandée par ordinateur, du téléviseur ou du lecteur de DVD et conv ertissez-la en DVD vidéo.
- Une solution intégrée : elle offre tout ce dont vous avez besoin pour transfére r le contenu de vos bandes vidéo sur CD vidéo, SCD-V ou DVD vidéo.
- Outils d'édition d'image avancés : enlevez les images indésirables et ajoutez des effets de transition.
- Effets de transition : nombreux effets d'écran et filtres pour créer des vidéos de qualité professionnelle.
- Regardez les vidéoclips au moyen de nouveaux gadgets : convertissez vos cli ps vidéo enregistrés en format PSP ou iPod.

**Entrée vidéo :** Périphérique de saisie (magnétoscope, caméscope numérique, téléviseur, lecteur de DVD, etc.)

**Sortie vidéo :** CD-V, SCD-V, DVD, long DVD, WMV, MPEG-4 (PSP et iPod)

**Le VHS to DVD 3.0 SE** de *honestech*est un logiciel révolutionnaire doté de toutes les caractéristiques nécessaires à l'utilisateur pour convertir facilement le contenu de ses ba ndes vidéo en CD-V, SCD-V ou DVD vidéo. Vous pouvez désormais enregistrer toutes vos anciennes vidéos domestiques et les graver sur un DVD et ainsi, conserver vos pré cieux souvenirs à jamais. Vous pouvez également convertir vos vidéos en format MPEG -4 ou WMV et les regarder sur votre PSP, iPod ou votre dispositif ANP (assistant numé rique personnel) sous Windows.

**Le logiciel VHS to DVD 3.0 SE** de *honestech* se présente en trois modes :

- 1. Enregistrer : Enregistrer vos vidéos à partir d'un caméscope, d'un magnétosco pe ou d'un lecteur de DVD.
- 2. Retoucher : enlevez les images indésirables et ajoutez des effets de transition.
- 3. Graver : gravez vos films sur DVD, CD-V ou SCD-V, ou convertissez vos vidé os en format MPEG-4 ou WMV que vous pouvez regarder sur votre PSP, iPo d ou votre dispositif ANP sous Windows.

6. honestech

Que vous soyez un débutant ou un professionnel, le logiciel VHS to DVD 3.0 SE de *h onestech*est l'outil idéal lorsqu'il s'agit de créer et d'éditer des vidéos domestiques sur C D-V, SCD-V ou DVD. Le VHS to DVD 3.0 SE de *honestech* comporte toutes les fonctio ns nécessaires à la création de vidéos sur DVD. Le VHS to DVD 3.0 SE de honestech détecte automatiquement les périphériques de saisie raccordés à votre ordinateur et en registre les vidéos provenant d'une vaste gamme de dispositifs : téléviseur, caméra racc ordée à un ordinateur, lecteur de DVD, magnétoscope, caméscope, etc.

Que ce soit pour enregistrer vos vidéos domestiques sur un CD vidéo, un super CD vi déo, un DVD ou un mini-DVD, vous en retirerez une qualité numérique extraordinaire. Il vous suffit de charger le disque que vous avez réalisé et de le lire au moyen de votr e lecteur de DVD ou votre ordinateur. Assoyez-vous, relaxez et profitez du spectacle!

# <span id="page-5-0"></span>**1.1. Configuration système**

- Système d'exploitation :
	- o Windows Paquet de Service de XP 2/3
	- o Prêt pour Windows Vista
- USB 2.0 Contrôleur/Port d'Hôte
- Unité centrale
	- o Pentium IV 2.0 GHz ou équivalent.
- Mémoire :
	- o 256 Mo de RAM
- Production Vidéo: le DVD, VCD, SVCD, WMV, MPEG-4
- Autres:
	- Câble composite (RCA)
		- 1. Le câble audio (3.5 millimètres au composite)
		- 2. Le câble audio (3.5 millimètres à 3.5 millimètres)
	- DirectX 9.0 ou version supérieure Windows Media Player 6.4 (ou version supérieure)
- Graveur de CD pour VCD, SVCD
- <span id="page-5-1"></span>• Graveur de DVD pour DVD

# **2. Aperçu des étapes**

Le logiciel VHS to DVD 3.0 SE de *honestech* vous permet de graver vos vidéocassette s analogiques sur un CD ou un DVD. Vous pouvez enregistrer en temps réel sur CD-V/ DVD des émissions de télévision, des films ou des vidéos. La fonction Edit (modifier) v ous permet de personnaliser vos titres à l'aide d'effets de transition et de couper-coller des segments. La fonction Burning (gravure) vous permet d'enregistrer vos clips vidéo s ur DVD ou sur CD-V afin que vous puissiez les visionner plus tard. Vous pouvez déso rmais créer vos propres CD-V/DVD à l'aide de VHS to DVD 3.0 SE de *honestech*.

Le logiciel VHS to DVD 3.0 SE de *honestech* se présente en trois modes :

• Première étape – Enregistrer

Enregistrez vos vidéos de votre magnétoscope, caméscope ou le cteur de DVD. Sélectionnez le format approprié entre DVD, CD-V ou SCD-V.

• Deuxième étape – Retoucher

Coupez les images non désirées de vos vidéos et ajoutez des ef fets de transition pour des résultats de qualité professionnelle.

<span id="page-6-0"></span>• Troisième étape - Gravure

Créez des DVD, des CD-V ou des SCD-V à l'aide des vidéoclips que vous avez enregistrés et modifiés. Vous pouvez également convertir vos vidéos en format MPEG-4 ou WMV et les regarder sur votre PSP, iPod ou votre dispositif ANP sous Windows.

8. honestech

# **3. Utilisation de VHS to DVD 3.0 SE de** *honestech*

Pour lancer le **logiciel VHS to DVD 3.0 SE de** *honestech,* il suffit de cli quer deux fois sur cette icône.

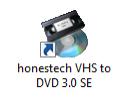

Ou, vous pouvez lancer le programme en appuyant sur le bouton

### Démarrer  $\rightarrow$  Tous les programmes  $\rightarrow$  honestech VHS to DVD 3.0 SE  $\rightarrow$ *honestech* **VHS to DVD 3.0 SE**

AT VHS to DVD 3.0 **000 Projet** 2. Éditer 3. Graver 1. Capturer m m n mw  $\overline{m}$ iVП  $\bullet$ 2653 **Enregistrer**  $rac{1634}{1634}$  $\alpha$  . .<br>Arrêter 学 Option Durée maximale d'enregistrement Réglage de la durée d'env  $\mathbf{Q}^{\mathbf{+}} \quad \mathbf{Q}^{\mathbf{+}} \quad \mathbf{Q}_{\text{min}}^{\mathbf{+}} \quad \mathbf{Q}_{\text{min}}^{\mathbf{+}}$ Régisge de la durée d'enregistre<br>  $\begin{array}{|c|c|c|c|}\hline \mathbf{g} & \mathbf{.} & 0 & \mathbf{.} & \mathbf{.} \ \hline \end{array}$ Enregistrer et grave (нов) 23:59:59

Au démarrage du programme, la fenêtre suivante apparaît.

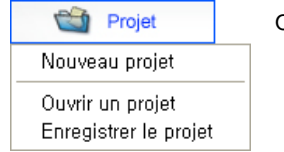

Options de projet :

- Nouveau projet
- Ouvrir un projet
- Enregistrer le projet

Un nouveau projet sera créé lorsque vous démarrerez le logiciel **VHS to DVD 3.0 SE** d e *honestech* pour la première fois. Vous pouvez enregistrer le projet en cours avant d e quitter le programme afin de pouvoir y revenir plus tard.

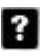

Bouton : Affiche le fichier d'aide. **Butten** Bouton : Réduit la fenêtre du programme

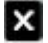

Bouton : Sortie du programme.

# <span id="page-8-0"></span>**3.1. É TAPE 1 – CAPTURER**

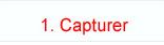

À cette étape, vous saisissez le vidéoclip. Vous devez sélectionn er le format correspondant au type de sortie que vous voulez.

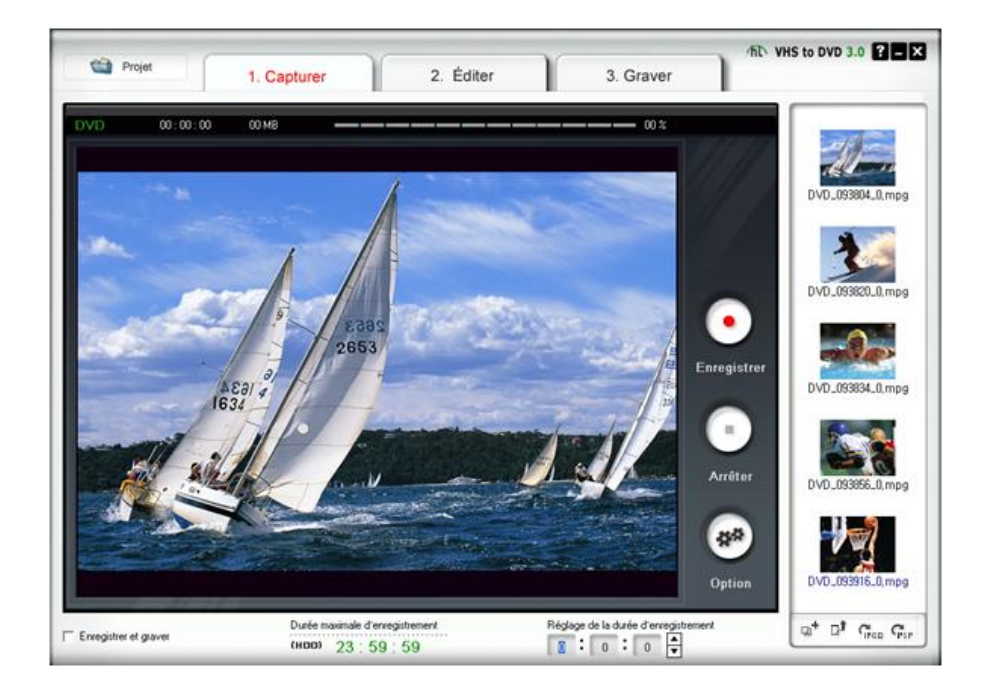

# <span id="page-9-0"></span>**3.1.1 Bouton Option**

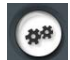

Sélectionnez le périphérique d'entrée vidéo, le périphérique audio ainsi que le format de sortie vidéo.

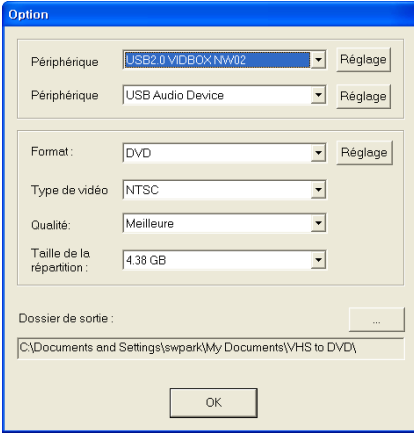

### 3.1.1.1. Sélection du périphérique de saisie

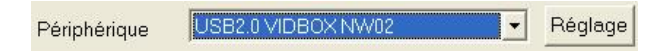

À partir du menu déroulant illustré ci-dessus, vous pouvez sélectionner le périphérique d'entrée vidéo. Le logiciel VHS to DVD 3.0 SE de honestech détecte tous les périphéri ques d'entrée vidéo et en dresse la liste.

- Périphérique vidéo Sélectionnez le périphérique vidéo que vous voulez utiliser à partir de la liste (sélectionnez **USB2.0 VIDBOX** si vous utilisez **MY-VIDBOX**).
- Réglage Paramètres du périphérique vidéo Sélectionnez le type de câble d'entr ée pour le périphérique vidéo choisi.

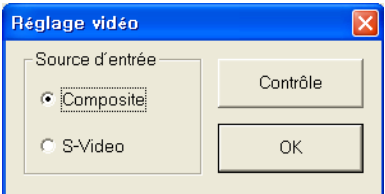

3.1.1.2. Sélection du périphérique audio

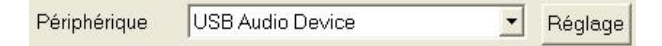

- Périphérique audio Sélectionnez le périphérique audio que vous voulez utiliser à pa rtir de la liste (sélectionnez **USB Audio Device** si vous utilisez **MY-VIDBOX**).
- 

Réglage | Paramètres du périphérique audio – Configurez les paramètres du périphé rique audio sélectionné et ré glez le volume (le cas échéant).

- 3.1.1.3. Paramètres du format de sortie vidéo
- Format: **DVD** Réglage •  $\overline{\phantom{a}}$

Sélectionnez le format de fichier de sortie dans le menu déroulant. (CD-V / SCD-V / DVD / Long DVD / WMV)

- Réglage | Paramètres du format vidéo Configurez les paramètres du format vidéo sélectionné.
- DVD, Long DVD

Vous pouvez sélectionner la résolution DVD/Long DVD ( 352\*240(288) / 352\*480(5 76) / 720\*480(576) ). Le format Long DVD vous permet de condenser l'enregistre ment sur un DVD inscriptible, mais il en résultera une légère baisse de qualité vid éo par rapport en format DVD normal.

*Note : Le fait de sélectionner une valeur de résolution plus élevée que celle reco mmandée pourrait provoquer la perte d'images et ainsi, nuire à la qualité vidéo.*

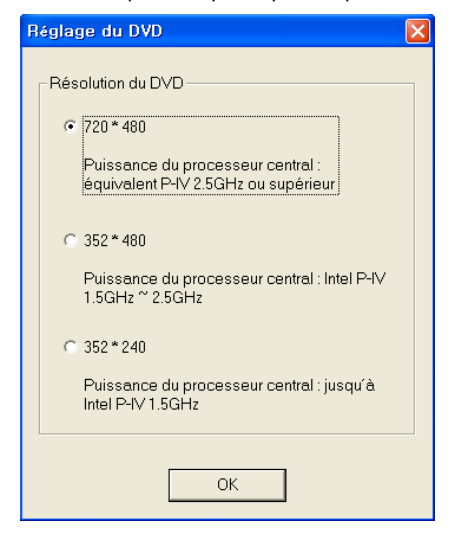

12. honestech

#### - WMV

•

•

Entrez les renseignements d'en-tête pour les fichiers WMV.

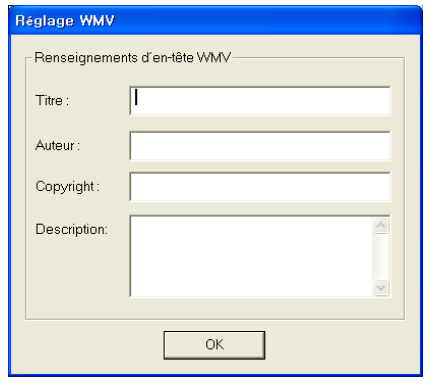

Type de vidéo **NTSC** 

Sélectionnez le type de vidéo (NTSC / PAL; \* Sélectionnez NTSC pour l'Amérique du Nord).

 $\blacktriangledown$ 

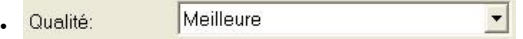

 Réglez la qualité du fichier de sortie (Meilleure / Bonne / Normale / faible). Plus le niveau de qualité est élevé, plus la taille du fichier sera importante, et plus le niveau de qualité est bas, plus vous aurez d'espace sur votre DVD/CD pour y graver une v idéo.

Durée d'enregistrement maximale sous chaque paramètre pour un DVD (il s'agit d'un calcul approximatif et le résultat variera selon le type d'audio/vidéo).

- Best (Meilleure) : Une heure et dix minutes
- Good (Bonne) : Une heure et trente minutes
- Normal (Normale) : Une heure et cinquante minutes
- Average (Faible) : Deux heures et vingt minutes

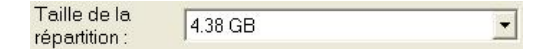

La fonction Split Size (répartition des données) répartira automatiquement le fichier de saisie vidéo dans deux fichiers ou plus si celui-ci devait être trop gros pour log er sur un seul DVD/CD. Cette fonction est très utile si vous devez traiter de nom breuses bandes vidéo qui ne peuvent loger sur un seul DVD/CD.

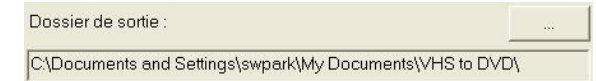

Indiquez l'emplacement où le vidéoclip saisi sera enregistré.

Enregistrer et graver Enregistrer et graver

Lorsque cette case est cochée, la durée d'enregistrement ne dépassera pas l'heure que vous avez indiquée et la gravure sur le DVD/CD commencera automatiquemen t par la suite. Cette option automatise tout le processus.

```
Durée maximale d'enregistrement<br>
(1111) 1982 : S. (1111) Durée maximale d'enregistrement<br>
(1100) 23 : 59 : 59
```
•

Cette fonction vous indique la quantité maximale d'espace vidéo dont vous dispose z dans votre ordinateur. La durée maximale d'enregistrement dépendra du format de sortie et de l'espace disponible sur le disque dur. Cette fonction est utile lorsq ue vous voulez surveiller et enregistrer les activités qui se déroulent à la maison lo rsque vous êtes absent pendant une courte période de temps (quelques heures est la durée idéale).

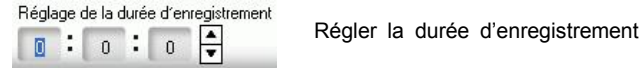

Réglez la durée d'enregistrement afin que celui-ci s'arrête automatiquement au mo ment voulu. Cette fonction est très utile particulièrement si vous connaissez la du rée du film que vous enregistrez. Il est recommandé de toujours régler la duréed' enregistrement afin d'éviter que l'enregistrement ne se poursuive jusqu'à la limitema ximale d'enregistrement. Il est toujours possible d'arrêter un enregistrement manuel lement avant que la durée maximale d'enregistrement ne soit atteinte.

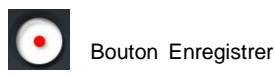

Appuyez sur ce bouton pour lancer l'enregistrement.

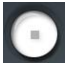

#### • Bouton Arrêter

Appuyez sur ce bouton pour arrêter l'enregistrement. Le vidéoclip enregistré sera sauvegardé dans le fichier de sortie.

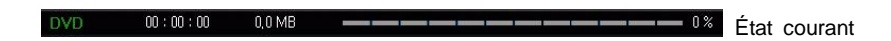

Affiche l'état de l'enregistrement et indique le temps restant par rapport à la durée de l'enregistrement ou à la durée d'enregistrement maximale.

# <span id="page-13-0"></span>**3.2. É TAPE 2 – É DITER**

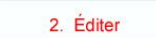

Une fois toutes vos vidéos saisies, vous pouvez passer à l'étape d e l'édition dans le logiciel VHS to DVD 3.0 SE de *honestech*.

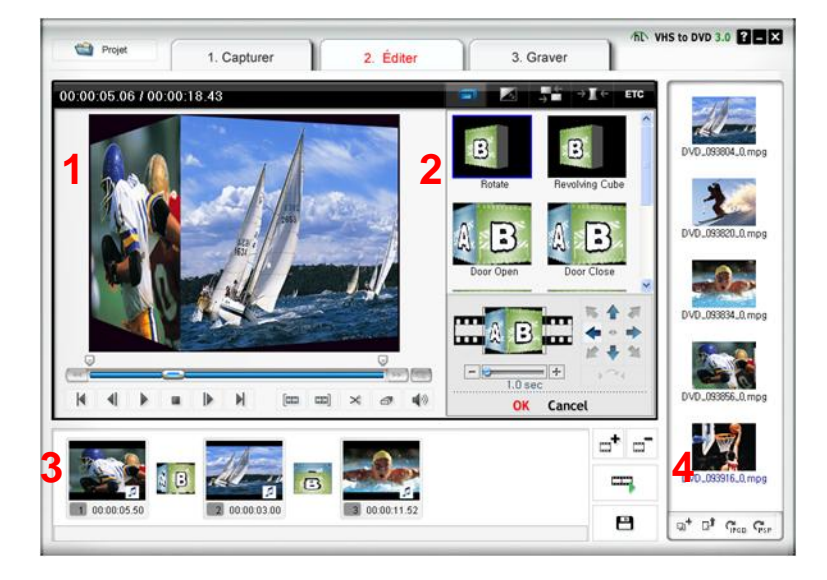

L'écran ci-dessus illustre la fenêtre principale de la fonction d'édition. La fenêtre principa le comprend les onglets joueur, liste de transition, table de montage et groupe de fichie rs.

# **1. Joueur**

Cet onglet comprend les boutons d'activation des fonctions lire/pause, arrêt, image précédente, image suivante, point de départ de découpage du clip et point d'extré mité de découpage du clip.

### **2. Liste de transition**

Cette fonction permet d'insérer une transition vidéo entre deux clips, par exemple, un effet d'ouverture/fermeture en fondu.

### **3. Table de montage**

La table de montage affiche les clips en format miniature par ordre de date.

#### **4. Groupe de fichiers**

L'écran des groupes de fichiers affiche les clips que vous avez saisis en format mi niature.La fonction É DITER vous permet de supprimer les scènes indésirables de v os vidéos enregistrées ou de diviser un clip vidéo en plusieurs. Vous pouvez ajou ter des effets de transition entre les clips ou en fusionner plusieurs en un seul clip vidéo.

# <span id="page-14-0"></span>**3.2.1. É dition sur la table de montage**

Montage de clips vidéo (ou suppression de scènes non voulues).

- 1. Faites tourner le clip dans l'écran **Jouer** en cliquant deux fois sur celui-ci.
- 2. Placez la barre de défilement ( $\Box \Box$ ) au début du segment que vous vo ulez conserver. Vous pouvez également faire tourner le vidéoclip et cliquer sur le bouton **Premiére trame** au début du segment que vous voulez co nserver.
- 3. Placez la barre de défilement ( $\Box \Box \Box$ ) à la fin du segment que vous voul ez conserver. Vous pouvez également faire tourner le vidéoclip et cliquer sur le bouton **Bullet Derniére trame** à la fin du segment que vous voulez con server.
- 4. Cliquez sur  $\mathbb{R}$  pour découper le clip. Le segment sélectionné sera placé sur la table de montage.
- 5. Cliquez sur le bouton **Enregistrer** ( ) pour valider les modifications et enregistrer le nouveau fichier sur la table de montage.

*NOTE : Lorsque vous modifiez et enregistrez un vidéoclip, un nouveau clip e st créé. Votre fichier original reste inchangé*.

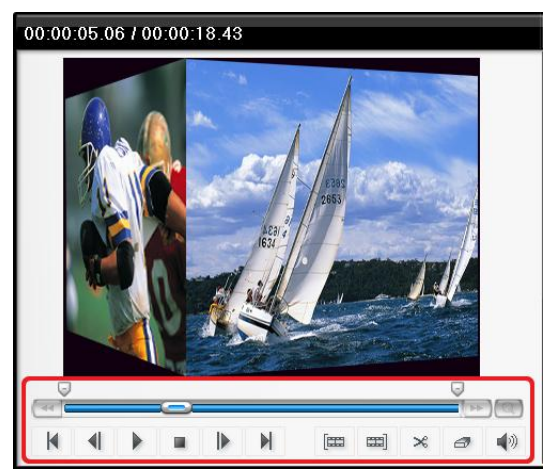

Fusionner de multiples clips vidéo et ajouter des effets de transition entre les scènes.

- Ajouter un effet de transition :
	- 1) Sélectionnez une boîte de transition (entre deux clips).

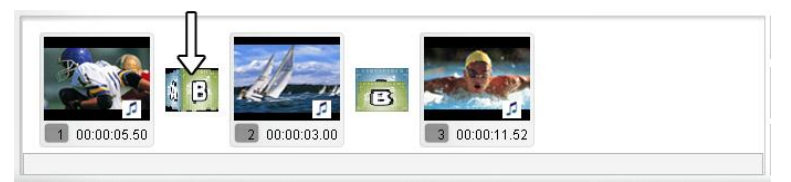

2) Dans la fenêtre Transition Properties (propriétés de transition), sélectionne z l'effet de transition voulu.

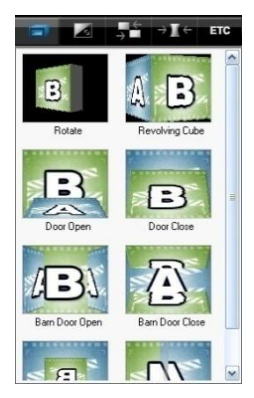

- Pour modifier la durée d'affichage d'un clip image :
	- 1) Sélectionnez un clip image.
	- 2) Cliquez à droite sur le clip image voulu pour afficher un menu déroulant.
	- 3) À partir du menu déroulant, sélectionnez "Set photo duration…" (régler la dur ée d'affichage de la photo)
	- 4) Une fenêtre s'affiche où vous pouvez indiquer la durée d'affichage de l'image.

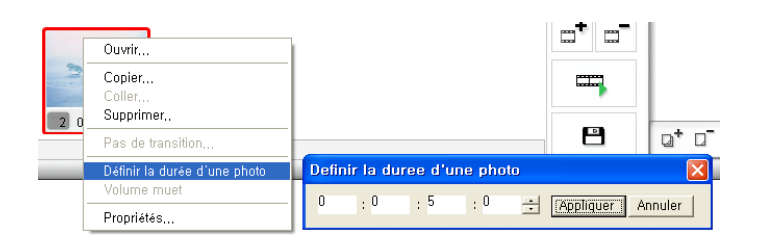

# <span id="page-16-0"></span>**3.2.2. Effets de transition**

Différents types d'effets de transition peuvent être ajoutés entre les scènes (clips).

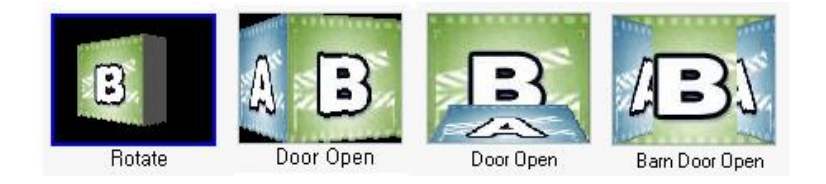

• Ajouter des effets de transition

Pour ajouter des effets de transition :

- 1)Faites glisser l'effet de transition de votre choix vers la boîte de transition (e ntre les clips) sur la table de montage pour insérer l'effet de transition.
- 2)Une fois la transition ajoutée, la fenêtre Transition Properties (propriétés de t ransition) s'ouvrira à la droite de l'écran. À cette étape, vous pouvez définir les paramètres comme l'orientation, la couleur d'arrière-plan et le nombre de lignes verticales et horizontales.

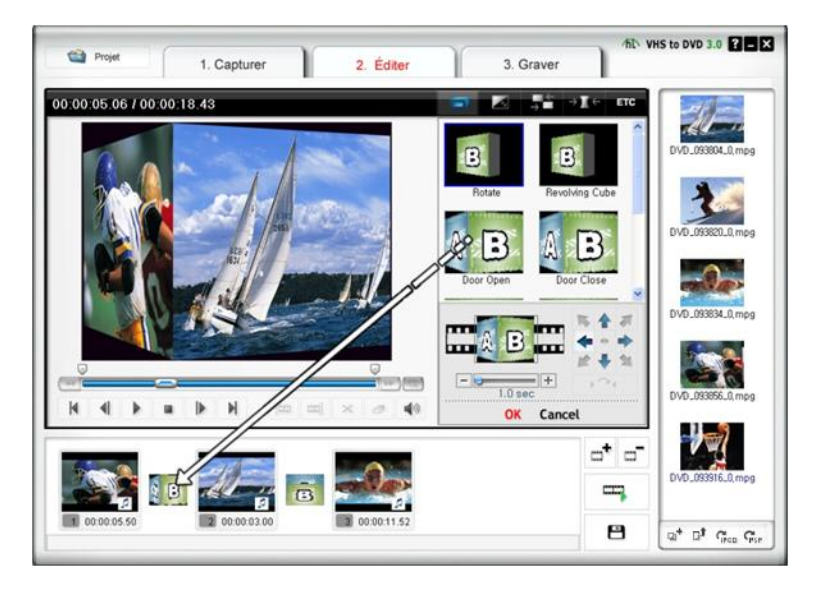

• Appliquer des effets de transition

Lorsque vous cliquez sur une boîte de transition (entre les clips) sur la table de montage, la fenêtre Transition Properties (propriétés de transition) s'ouvre t el qu'il est illustré ci-dessous. Dans la fenêtre Transition Properties vous pouv ez définir l'orientation et la couleur d'arrière-plan de la transition. Vous pouvez également prévisualiser vos modifications.

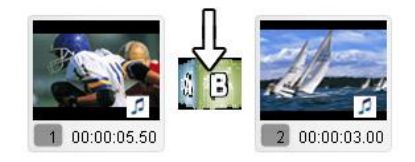

[fenêtre Transition Properties]

- 1. Fenêtre d'aperçu : Permet de visualiser immédiatement le vidéoclip modifié.
- 2. Orientation : Réglez l'orientation de la transition.
- 3. Définition du segment : Vous pouvez ajuster la section où les deux vidéocli ps se chevaucheront.

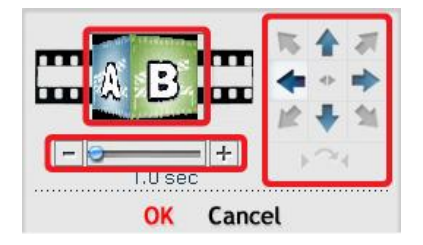

# <span id="page-18-0"></span>**3.2.3. Fusionner et enregistrer**

Cette commande enregistre dans un fichier le contenu modifié sur la table de montage.

Cliquez sur le bouton **et le pour fusionner les c**'-lips, valider les modifications (é dition) et enregistrer.

Il y a quatre (3) options de format de sortie.

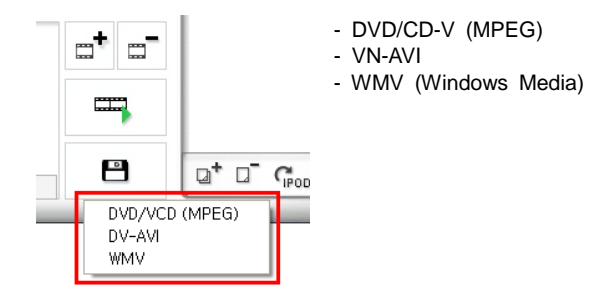

• Enregistrer en format DVD/CD-V (MPEG)

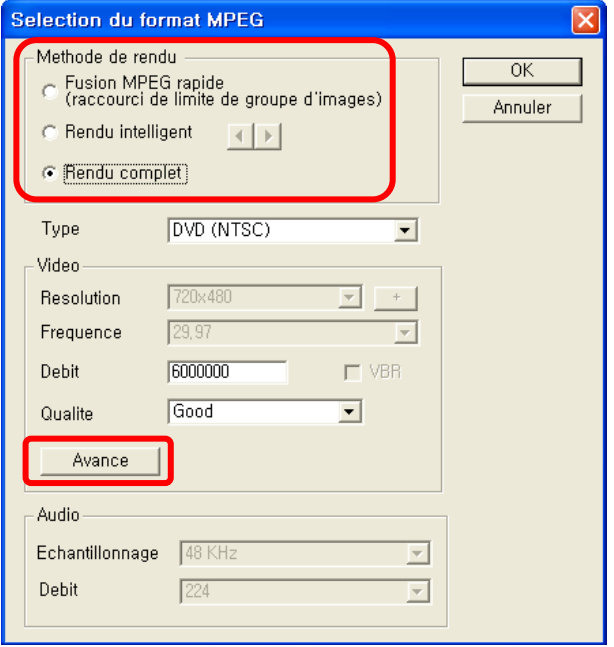

- \* Fusion rapide MPEG (coupe à la limite GOP)
	- 1) Rendering Method (méthode de rendu) : Fusion rapide MPEG
		- Tous les formats des clips vidéo doivent être identiques.
		- Facilite et accélère l'insertion et la suppression d'images.
		- Le format de sortie du vidéoclip correspondra en format MPEG initi al.
		- Il est impossible de personnaliser les paramètres audio et vidéo; le s paramètres de propriété des fonctions sont inactifs.
	- 2) Type : Indique le format MPEG du fichier à afficher.
	- 3) Vidéo
		- Résolution : Résolution vidéo (taille de l'écran).
		- Frame Rate (cadence de prise de vue) : Frames per second (imag es par seconde).
		- Bitrate (débit binaire) : Nombre de bits d'information utilisés par sec onde (bps).
	- 4) Audio
		- Sampling Rate (fréquence d'échantillonnage) : Sampling Frequency (taux d'échantillonnage), exprimé en KHz.
		- Bitrate (débit binaire) : Nombre de bits d'information utilisés par sec onde (bps).
- \* Smart Rendering (rendu intelligent)
	- 1) Rendering Method (méthode de rendu) : Smart Rendering (rendu intelligent)
		- Code le vidéoclip en partie ou en entier.
		- Seuls les segments modifiés du vidéoclip original seront codés.
		- Si la modification porte sur le film en entier, le film entier fera l'obj et d'un nouveau rendu.
		- Lorsque des vidéoclips de format différent sont combinés, le format du fichier de sortie sera réglé en fonction du format du "fichier vid éo de base". Les vidéoclips dont le format ne correspond pas au "fichier vidéo de base" feront l'objet d'un nouveau rendu.
		- Sélectionnez le "fichier vidéo de base" à l'aide du bouton

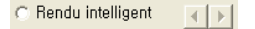

- Contrairement aux paramètres vidéo, les paramètres audio peuvent être modifiés.
- 2) Type : Type d'affichage MPEG
- 3) Vidéo
	- Résolution : Résolution vidéo (taille de l'écran).
	- Frame Rate (cadence de prise de vue) : Frames per second (imag es par seconde).
	- Bitrate (débit binaire) : Nombre de bits d'information utilisés par sec onde (bps).
- 4) Audio
	- Sampling Rate (fréquence d'échantillonnage) : Sampling Frequency (taux d'échantillonnage), exprimé en KHz.
	- Bitrate (débit binaire) : Nombre de bits d'information utilisés par sec onde (bps).
- \* Full Rendering (rendu complet)
	- 1) Rendering Method (méthode de rendu) : Full Rendering (rendu complet)
		- Produit le rendu du film en entier. Cette option de rendu prendra plus de temps que les autres options de rendu.
	- 2) Type : Sélectionnez le type MPEG
		- Prend en charge les formats MPEG-1 (CD-V) et MPEG-2 (SCD-V e t DVD). Les deux normes NTSC et PAL standard sont prises en c harge.
	- 3) Vidéo
		- Résolution : Résolution vidéo (taille de l'écran).
		- Frame Rate (cadence de prise de vue) : Frames per second (imag es par seconde).
		- Bitrate (débit binaire) : Nombre de bits d'information utilisés par sec onde (bps).
	- 4) Audio
		- Sampling Rate (fréquence d'échantillonnage) : Sampling Frequency (taux d'échantillonnage), exprimé en KHz.
		- Bitrate (débit binaire) : Nombre de bits d'information utilisés par sec onde (bps).

\* Avancé

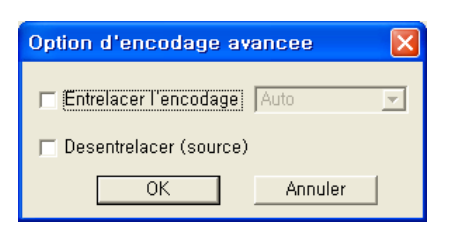

1) Entrelacer l'encodage :

 Attribue un code à chaque image en séparant les unités de champ en cha mps de ligne numérotés pairs et impairs. Vous pouvez utiliser cette option pour améliorer la qualité de l'image lorsque vous constatez que des lignes apparaissent dans l'écran de source d'entrée. Lorsque le mode de codage de l'entrelacement est activé, un fichier en format MPEG dont le type d'im age est entrelacé est créé. Cette option n'est offerte qu'en format MPEG2.

2) Désentrelacer (source) :

 Supprime les lignes horizontales à l'écran qui ont été insérées dans l'image avant le codage. Si vous sélectionnez le mode Interlace Encoding (codage de l'entrelacement) susmentionné, vous n'aurez pas à utiliser cette option. De plus, si vous sélectionnez De-interlace, vous obtiendrez un fichier MPE G de bonne qualité sans avoir à faire appel au mode Interlace Encoding.

 Les fonctions Interlace Encoding Mode et De-Interlace sont très efficaces p our la conversion des fichiers VN-AVI créés par les caméscopes en format MPEG.

• Enregistrer en format DV-AVI

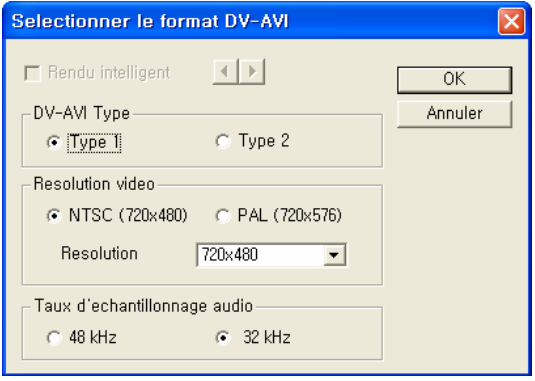

- \* Smart Rendering (la méthode intelligente offerte par honestech pour coder le s segments modifiés d'une lecture vidéo en transit).
	- Code le vidéoclip en partie ou en entier.
	- Seuls les segments modifiés du vidéoclip original seront codés.
	- Si la modification porte sur le film en entier, le film entier fera l'obj et d'un nouveau rendu.
	- Lorsque des vidéoclips de format différent sont combinés, le format du fichier de sortie sera réglé en fonction du format du "fichier vid éo de base". Les vidéoclips dont le format ne correspond pas au "fichier vidéo de base" feront l'objet d'un nouveau rendu.
	- Contrairement aux paramètres vidéo, les paramètres audio peuvent être modifiés.
- \* Type DV-AVI
	- Type 1 : Fichier vidéo en format Vidéo numérique.
		- 1) Format vidéo d'origine dans un caméscope numérique.
		- 2) La vidéo et l'audio passent par le même flux.
		- 3) Requiert un diviseur pour partager les signaux vidéo et audio.
	- Type 2 : Fichier vidéo en format AVI général.
		- 1) Le signal vidéo est comprimé en format DV.
		- 2) La vidéo et l'audio passent par des flux différents.
		- 3) Doit être reconverti au type 1 pour être transféré dans un caméscope numérique.
	- \* Video resolution (résolution vidéo) : Sélectionnez NTSC ou PAL.
		- NTSC : résolution 720 x 480
		- PAL : résolution 720x 576
	- \* Audio sample rate (fréquence d'échantillonnage audio : Sélectionnez la fréquence audio.
		- 32kHz
		- 48kHz
- Enregistrement d'un fichier Windows Media (WMV)
	- Sélectionnez un CODEC dans Profile Index (index de profil).
	- Affiche les paramètres du CODEC.

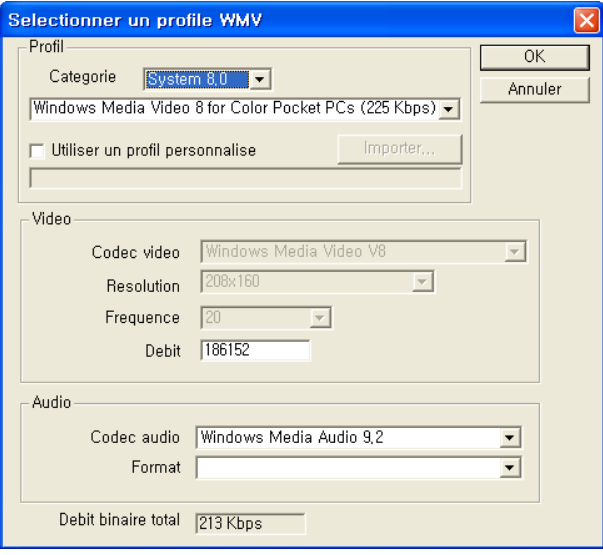

Profil : Le profil renferme des renseignements sur les codecs audio et vidéo, la taille de sortie vidéo, le taux d'échantillonnage audio, le débit binaire, etc. Vous pouvez sélectionner des codecs audio et vidéo et créer votre propre profil personnalisé au moyen du Profile Generator (générateur de profil) de Windows Media Encoder.

# **Pour générer une sortie en utilisant votre profil personnalisé,**

- 1) Cochez la case **[Use Custom Profile]**.
- 2) Cliquez sur le bouton **[Import]**, puis importez votre profil personnalisé.
- 3) Vous pouvez modifier le débit binaire, le codec audio et le format audio (toutefois, cette valeur ne peut être enregistrée dans le profil importé).
- 4) Cliquez sur le bouton **[OK]** pour créer une sortie en format WMV.

 Pour de plus amples renseignements relativement à la création d'un profil personnalisé, veuillez vous reporter au manuel fourni avec Windows Media Encoder.

- Vidéo : Prend en charge les deux normes NTSC et PAL (NTSC en Amérique du Nord, et PAL en Europe).
- Résolution : Résolution vidéo (taille de l'écran).
- Frame Rate (cadence de prise de vue) : Frames per second (ima ges par seconde).
- Bitrate (débit binaire) : Nombre de bits d'information utilisés par se conde (bps).
- \* Audio
	- Sampling Rate (fréquence d'échantillonnage) : Sampling Frequency (taux d'échantillonnage), exprimé en KHz.
	- Bitrate (débit binaire) : Nombre de bits d'information utilisés par se conde (bps).
	- Stéréo : Type de présentation audio (stéréo ou mono)

<span id="page-26-0"></span> Pour de plus amples renseignements relativement aux paramètres et au fonctionnement du format Windows Media (codec vidéo/audio), veuillez communiquer avec Microsoft<sup>MC</sup>. Tous les droits des CODECS Microsoft appartiennent à Microsoft<sup>MC</sup>.

# **3.3. É TAPE 3 – GRAVER**

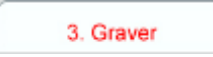

Vous pouvez graver sur DVD/CD des vidéoclips modifiés et saisis.

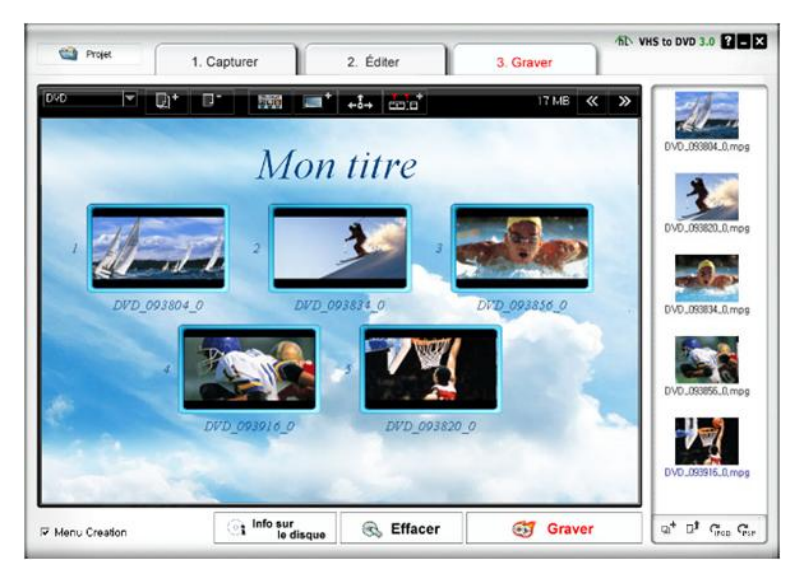

• Select output format (sélectionnez un format de sortie)

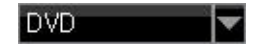

- Sélectionnez votre format de sortie (DVD/Long DVD/CD-V/SCD-V/CD de données/DVD de données).
- Add or remove files (ajouter ou supprimer des fichiers)

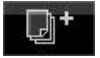

: Ajouter (importer) des fichiers.

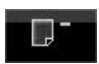

: Supprimer des fichiers.

• Select background image (sélectionnez une image d'arrière-plan)

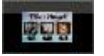

**Dresser la liste des thèmes d'arrière-plan.** 

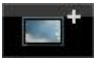

: Dresser la liste des images d'arrière-plan.

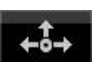

- : Dresser la liste des boutons de navigation.
- Chapters (chapitres)

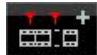

- **Example 1** Ajouter des chapitres
- Page navigation (navigation entre les pages)

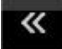

: Page précédente

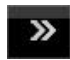

- **System** : Page suivante.
- Create menu page (créer une page de menu)

Cochez cette option pour ajouter un menu au DVD.

• Disc management (gestion de disque)

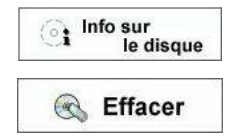

- $\circled{.}$  Info sur le disque : Affiche des renseignements sur le disque.
	- **Effacer** : Effacer le disque réinscriptible.

#### 30. honestech

• Burn disc (graver le disque)

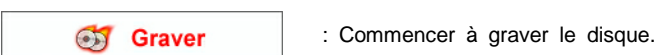

\* Option

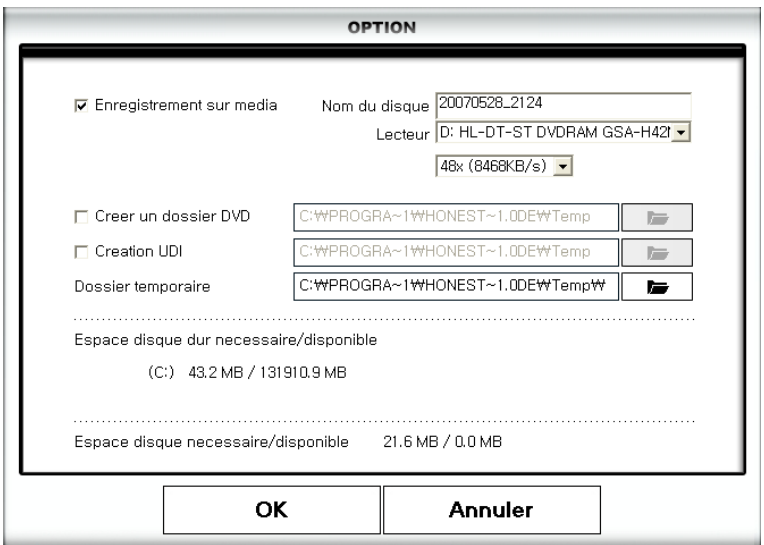

- Record to media (Enregistrer sur le support)

 Disc name (Nom du disque) : Entrez le nom du disque Drive (Lecteur) : Sélectionnez un lecteur de DVD Write speed (Vitesse d'écriture) : Sélectionnez une vitesse d'écriture.

- Create DVD folders (Créer un dossier DVD)

 Créez un dossier vidéo DVD (VIDEO\_TS) puis sélectionnez un dossier où vous e nregistrerez le dossier vidéo DVD.

- Make UDI (Créer UDI)

Sélectionnez un dossier où le fichier d'images sur disque sera stocké.

- Temp Folder (Dossier temporaire)

 Sélectionnez un dossier temporaire ou les fichiers/dossiers temporaires seront stoc kés.

# <span id="page-30-0"></span>**4. CARACTÉ RISTIQUES DE SORTIE**

# **Caractéristiques du DVD (disque numérique universel)**

# **NTSC**

- Taille : MPEG-2 720 X 480 pixels
- Débit binaire vidéo : Jusqu'à 9,8 Mbits/sec
- Cadence de prise de vue : 29,97 images/sec
- Audio : MPEG-1 Couche 2

# **PAL**

- Taille : MPEG-2 720 X 576 pixels
- Débit binaire vidéo : Jusqu'à 9,8 Mbits/sec
- Cadence de prise de vue : 25,00 images/sec
- Audio : MPEG-1 Couche 2

# **CD-V (CD vidéo)**

# **MPEG1 352 X 240 NTSC**

- Taille : MPEG-1 352 X 240 pixels
- Débit binaire vidéo : 1150 kbits/sec
- Cadence de prise de vue : 29,97 images/sec
- Audio : 224 ko/sec MPEG-1 Couche 2

# **MPEG1 352 X 288 PAL**

- Taille : MPEG-1 352 X 288 pixels
- Débit binaire vidéo : 1150 kbits/sec
- Cadence de prise de vue : 25,00 images/sec
- Audio : 224 ko/sec MPEG-1 Couche 2

# **SCD-V (Super CD vidéo)**

#### **NTSC**

- Taille : MPEG-2 480 X 480 pixels
- Débit binaire vidéo : max 2 524 kbits/sec MPEG-2 (si le débit audio se situe à 224 ko/sec), débit binaire maximal audio + vidéo est à 2 748 k bits/sec.
- Cadence de prise de vue : 29,97 images/sec
- Audio : de 32 à 224 kbits/sec MPEG-1 Couche 2

#### **PAL**

- Taille : MPEG-2 480 X 576 pixels
- Débit binaire vidéo : max 2 524 kbits/sec MPEG-2 (si le débit audio se situe à 224 ko/sec), débit binaire maximal audio + vidéo est à 2 748 k bits/sec.
- Cadence de prise de vue : 25,00 images/sec
- Audio : de 32 à 224 ko/sec MPEG-1 Couche 2

# **Long DVD**

# **NTSC**

- Taille : MPEG2 720 X 480 pixels
- Débit binaire vidéo : Jusqu'à 2,5 Mbits/sec
- Cadence de prise de vue : 29,97 images/sec
- Audio : MPEG-1 Couche 2

# **PAL**

- Taille : MPEG2 720 X 576 pixels
- Débit binaire vidéo : Jusqu'à 2,5 Mbits/sec
- Cadence de prise de vue : 25,00 images/sec
- Audio : MPEG-1 Couche 2

# **WMV**

#### **NTSC**

- Taille : Vidéo Windows Media 9 352 X 240 pixels
- Débit binaire vidéo : 240 ~760 kbits/sec
- Cadence de prise de vue : 29,97 images/sec
- Audio : Audio Windows Media 9 (44,1 KHz, stéréo)

# **PAL**

- Taille : Vidéo Windows Media 9 352 X 288 pixels
- Débit binaire vidéo : 240 ~760 kbits/sec
- Cadence de prise de vue : 25,00 images/sec
- <span id="page-31-0"></span>• Audio : Audio Windows Media 9 (44,1 KHz, stéréo)

# **5. Dépannage**

Cette information est fournie pour vous aider à résoudre des problèmes vidéo ou audio que vous pourriez avoir lors de l'utilisation du programme VHD to DVD. Les solutions données sont des réponses communes aux problèmes énumérés et ne sont par conséquent pas approfondies. Certains problèmes peuvent nécessiter un dépannage technique plus pousséafin d'être résolus.

# **Problèmes d'installation**

Il est recommandé de désactiver tout logiciel anti-virus et autre logiciel espion qui pourrait fonctionner durant l'installation du logiciel. Le fait de ne pas se conformer à cette recommandation pourrait faire en sorte que le logiciel adopte un comportement inattendu et imprévisible.

Erreur Accès refusé :

Assurez-vous que vous avez ouvert votre session en tant qu'Administrateur du système.

Code de produit :

 Vérifiez le code qui apparaît à l'arrière de l'enveloppe ou du boîtier dans lequel le CD d'installation a été emballé.

Erreur Code de produit non valide :

 Entrez le code manuellement, 5 caractères par boîte (évitez d'utiliser les commandes copier et coller).

#### 34. honestech

# **Problèmes de disque**

Erreur Média non applicable :

- Pour le Mode Assistant (Mode facile) : Assurez-vous que vous avez inséré un disque DVD ou Blu-ray vierge. Le mode Facile n'accepte pas de disques CD vierges.
- Pour le Mode Avancé : Assurez-vous que vous avez inséré le type adéquat de disque vierge qui correspond au format de vos clips vidéo (Voir la section de l'Annexe intitulée « À propos des options Format vidéo/disque ».

Erreur Aucun graveur de DVD détecté :

 Assurez-vous que votre lecteur de disque optique est en mesure de graver des disques DVD-/+R. Plusieurs lecteurs étiquetés DVD-ROM peuvent uniquement lire des disques DVD mais ne peuvent pas les graver.

Erreur Aucun graveur Blu-ray détecté :

 Assurez-vous que votre lecteur de disque optique est en mesure de graver des disques Blu-ray BD-R.

### **Problèmes vidéo**

Pas de vidéo :

- Vérifiez le branchement de vos câbles afin de vous assurer qu'ils ne sont pas lâches.
- Assurez-vous d'avoir branché vos câbles sur les ports identifiés « Output/Sortie » sur votre périphérique de lecture vidéo.
- Assurez-vous que vous avez branché qu'un seul type de câble vidéo RCA (jaune) ou S-Vidéo.
- Vérifiez les ports de sortie de votre périphérique de lecture vidéo en les testant à l'aide de votre téléviseur.
- Assurez-vous que le dispositif de saisie MY-VIDBOX USB 2.0 est branché directement à votre ordinateur et non sur un concentrateur USB.
- Vérifiez les réglages de vos périphériques vidéo et audio dans le panneau de configuration Réglages d'enregistrement (voir l'étape deux du mode Avancé dans la section Saisir).
- Vérifiez le réglage des branchements de vos câbles vidéo en cliquant sur le bouton « Réglages » qui se trouve à côté de la liste de périphérique vidéo (voir l'étape deux du mode Avancé dans la section Saisir).
- Débranchez les moniteurs additionnels

Vidéo en noir et blanc :

 Assurez-vous que la bande vidéo a été enregistrée dans la même norme vidéo que la norme de votre région géographique. Si tel n'est pas le cas, veuillez vous reporter à la section de l'annexe intitulée **Conversion PAL/NTSC (et autres normes vidéo).**

Vidéo en rose et vert :

 Assurez-vous que vous avez branché votre dispositif de saisie dans le port USB 2.0 de votre ordinateur (évitez d'utiliser un concentrateur USB externe).

Vidéo instable :

- Assurez-vous que votre ordinateur répond aux exigences minimales du programme.
- Lors de l'enregistrement et de la gravure, évitez les actions suivantes :
	- Verrouiller le poste de travail.
	- Exécuter d'autres applications en mode plein écran.
- Exécuter des programmes requérant une intervention intensive de l'unité centrale (CPU).

Lignes déformées dans le haut et le bas de l'écran :

- Nettoyez les têtes de votre magnétoscope/caméscope.
- Réglez le centrage de piste de votre magnétoscope/caméscope.

(Ces lignes ne sont habituellement pas visibles sur un téléviseur régulier puisqu'un téléviseur présente la vidéo en mode surbalayage entraînant par le fait mêmes les contours de la vidéo à être hors du champ de vision).

#### 36. honestech

# **Problèmes audio**

Pas d'Audio :

- Vérifiez le branchement de vos câbles afin de vous assurer qu'ils ne sont pas lâches.
- Assurez-vous d'avoir branché vos câbles sur les ports identifiés « Output/Sortie » sur votre périphérique de lecture vidéo/audio. \*S'il n'y a aucun port de sortie disponible, essayez d'utiliser une sortie de casque d'écoute avec un câble adaptateur casque d'écoute à RCA (Composite).
- Si vous utilisez une sortie de casque d'écoute, réglez le volume de votre lecteur audio.
- Vérifiez les ports de sortie audio de votre périphérique de lecture vidéo en les testant à l'aide de votre téléviseur.
- Assurez-vous que le dispositif de saisie MY-VIDBOX USB 2.0 est branché directement sur votre ordinateur et non sur un concentrateur USB.
- Vérifiez les réglages de vos périphériques vidéo et audio dans le panneau de configuration Réglages d'enregistrement (voir l'étape deux du mode Avancé dans la section Saisir).

Signal audio instable :

- Assurez-vous que votre ordinateur répond aux exigences minimales du programme.
- Lors de l'enregistrement et de la gravure, évitez les actions suivantes :
	- Verrouiller le poste de travail.
	- Exécuter d'autres applications en mode plein écran.
	- Exécuter des programmes qui requièrent une intervention intensive de l'unité centrale (CPU).

#### **Conversion PAL/NTSC (et autres normes vidéo)**

Le logiciel VHS to DVD™ est en mesure d'enregistrer dans les systèmes NTSC et PAL et dans plusieurs autres normes vidéo utilisées à l'échelle mondiale. Il se peut toutefois que votre ordinateur ne soit pas en mesure de reconnaître correctement le signal vidéo produit dans un pays étranger. Dans ce cas, vous obtiendrez généralement une vidéo en noir et blanc.

**Modifier la norme vidéo (autonome)** – Il se peut ou pas que vous ayez déjà remarqué que le logiciel VHS to DVD™ comprend un programme utilitaire additionnel nommé Change Video Standard. Avant d'accéder à cet utilitaire, veuillez d'abord vous assurez de fermer le programme VHS to DVD™.

Pour accéder à l'utilitaire Change Video Standard, cliquez sur l'icône Démarrer qui se trouve dans le coin gauche de votre écran et sélectionnez « Tous les programmes ».

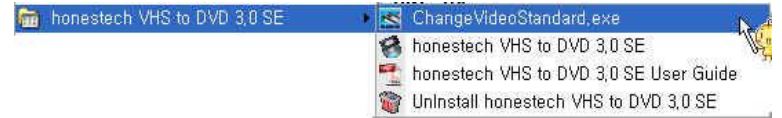

Dans la liste, localisez et surlignez honestech™ VHS to DVD™ 3.0 SE; parmi les quatre articles qui apparaîtront, vous devriez voir Change Video Standard. Si le programme VHS to DVD™ est fermé, sélectionnez l'utilitaire Change Video Standard afin de l'ouvrir.

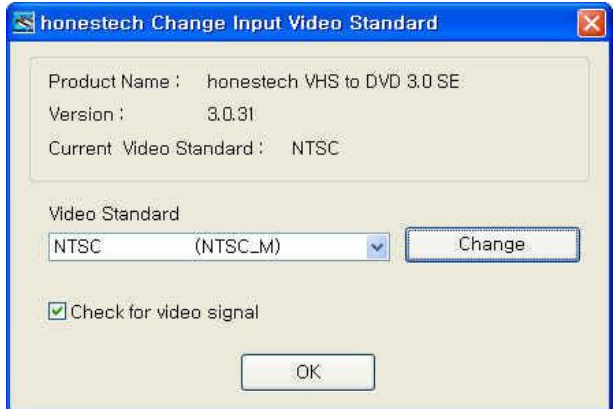

À partir du menu déroulant Norme vidéo, sélectionnez la Norme vidéo de la bande que vous tentez d'enregistrer. Une fois fait, cliquez sur OK pour quitter et redémarrez le logiciel VHS to DVD™ 3.0 SE. À l'aide de la sous-fenêtre de Prévisualisation de la fenêtre de saisie, prévisualisez votre bande vidéo.